# **Autorizaciones Manual de Usuarios Módulo Gastos**  Proyecto Implementación **UBA** Coordinación General de Tecnologías de la Información y las Comunicaciones

**Febrero 2011 – Versión 2.0**

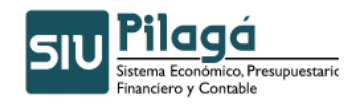

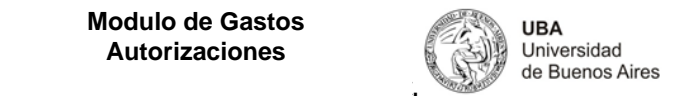

### **Contenido**

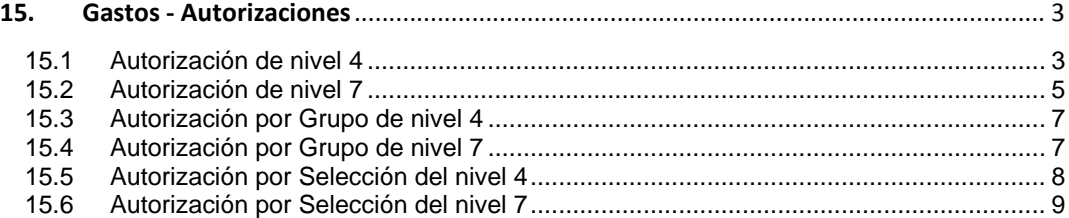

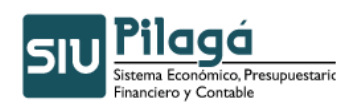

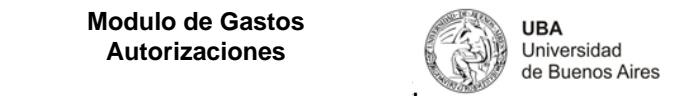

## **15. Gastos - Autorizaciones**

En esta opción de menú los usuarios pueden autorizar todas las liquidaciones pertenecientes a los distintos circuitos de gastos así como también volverlas atrás.

#### **15.1 Autorización de nivel 4**

Funcionalidad: Autorizar una liquidación pasándola a nivel 7.

El sistema mostrara el siguiente formulario de búsqueda para que Ud., busque la liquidación a autorizar. Luego presione el botón filtrar.

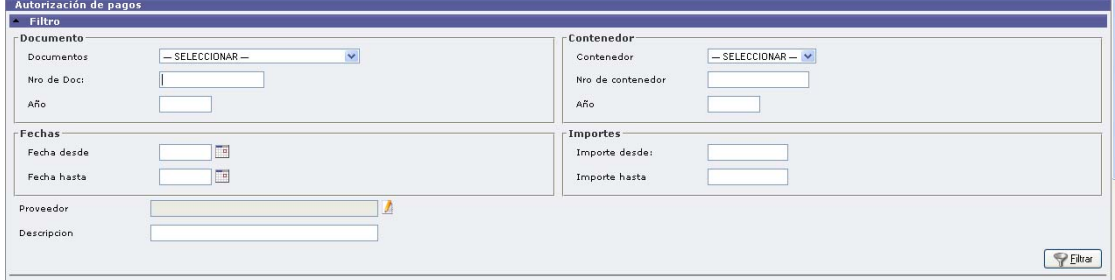

El sistema mostrará una pantalla como la siguiente con todas las liquidaciones que cumplan con el criterio de búsqueda seleccionado:

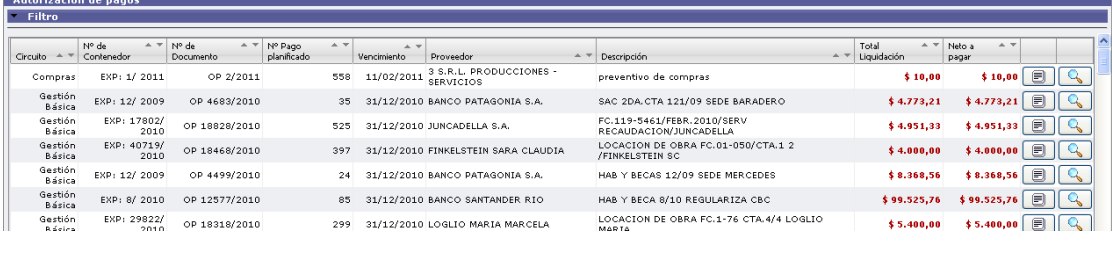

Si presiona el icono vera el detalle de la liquidación. Por ejemplo:

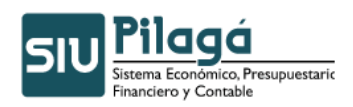

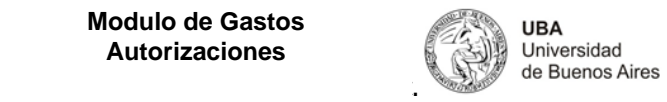

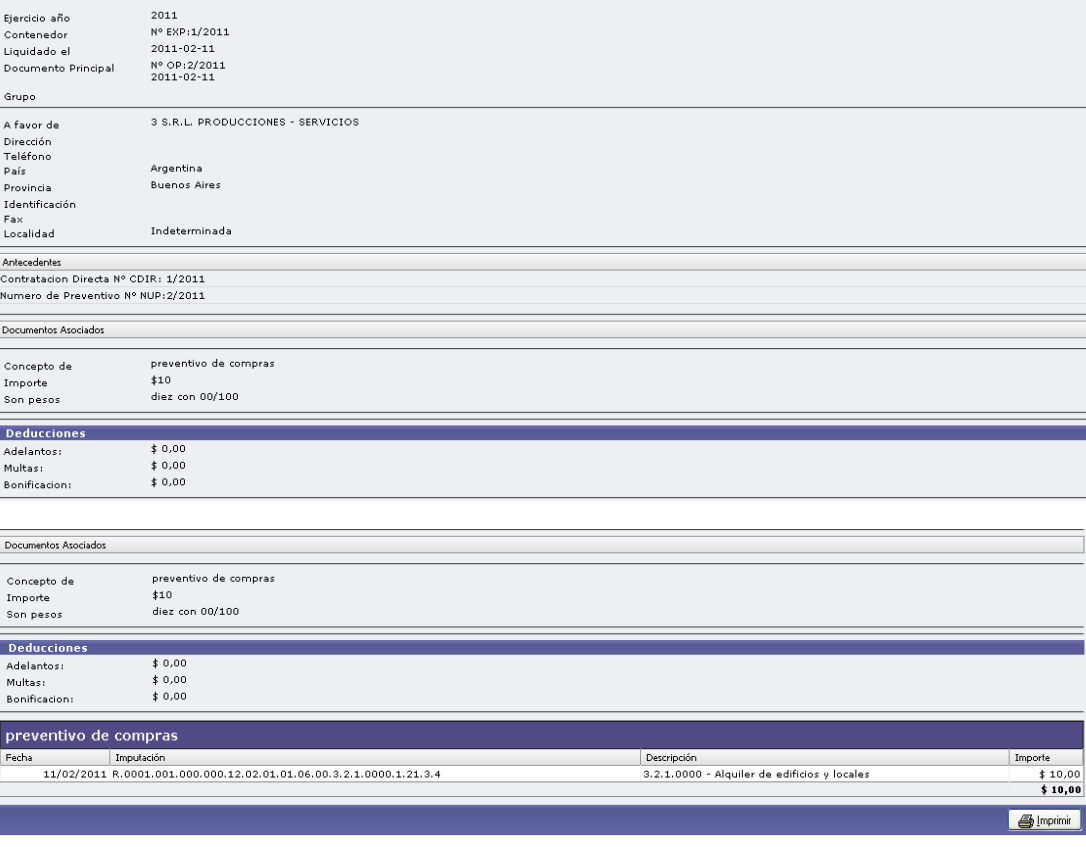

€ Y si presiona el símbolo , podrá ver el monto del pago planificado y pasarlo a nivel 7 Procesar haciendo un clic sobre

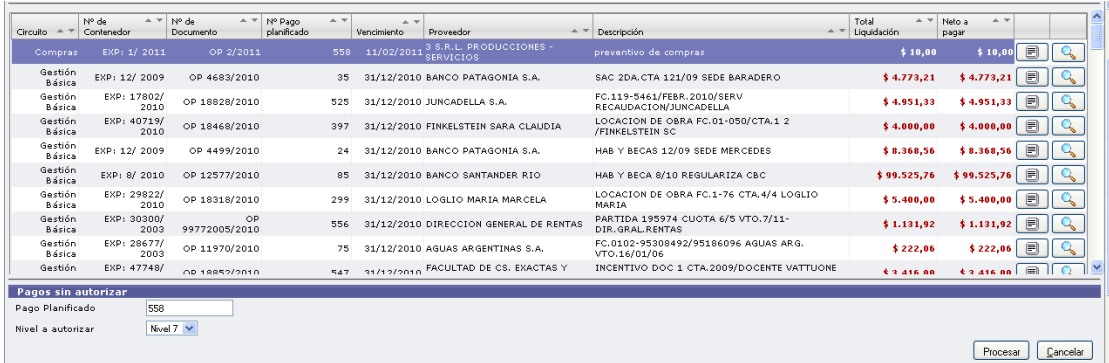

El sistema le mostrará la liquidación procesada, como muestra la siguiente imagen:

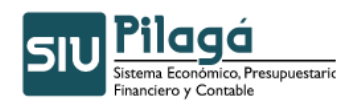

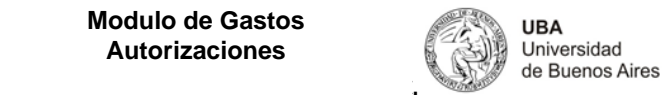

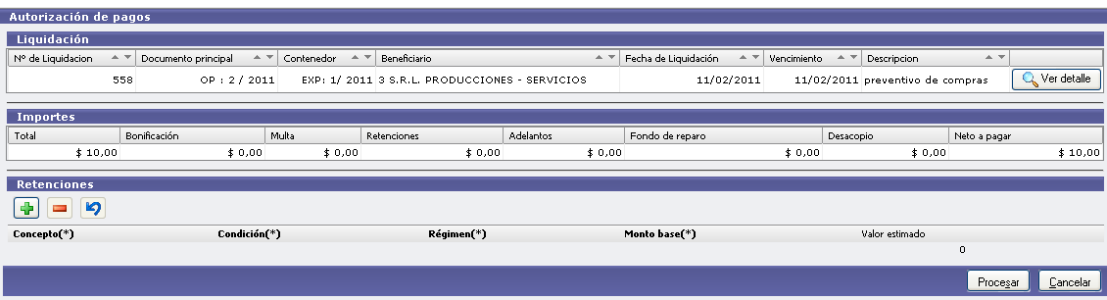

#### **Q** Ver detaile

 Muestra el detalle de las retenciones que tiene realizadas la liquidación como en el ejemplo se ve que no tiene el sistema mostrará un pop up con el siguiente mensaje

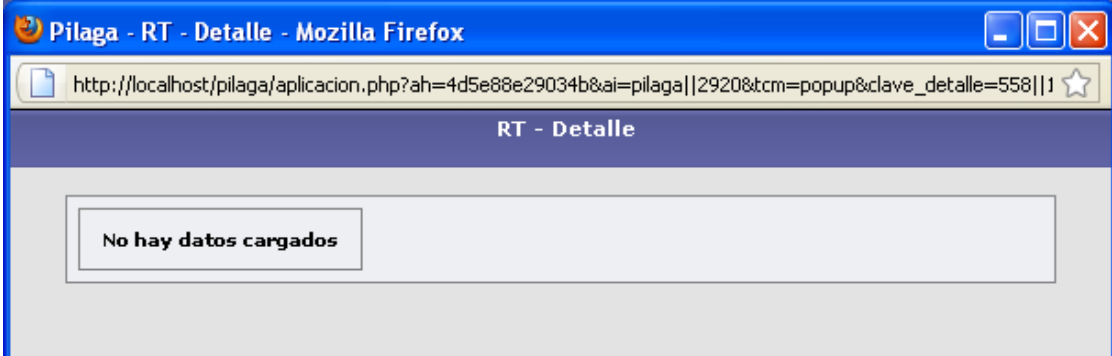

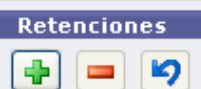

 Si desea agregar o quitarle retenciones a la liquidación debe acceder a alguno de estos iconos.

Procesar Una vez que está de acuerdo con la liquidación a autorizar presione este botón.

#### **15.2 Autorización de nivel 7**

Funcionalidad: autorizar una liquidación para que pueda ser pagada por tesorería.

Complete los datos que tenga de la liquidación a pagar y presione el botón filtrar.

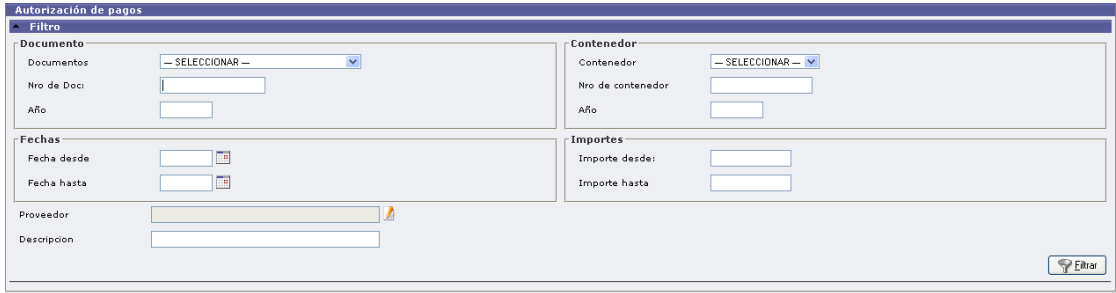

Autor: Coordinación General de Tecnologías de Información y las Comunicaciones –UBA‐ Página 5

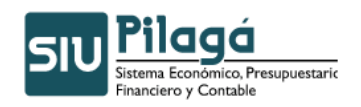

**Modulo de Gastos Autorizaciones** 

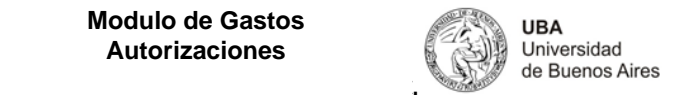

El sistema mostrará las liquidaciones que cumplan con la búsqueda realizada.

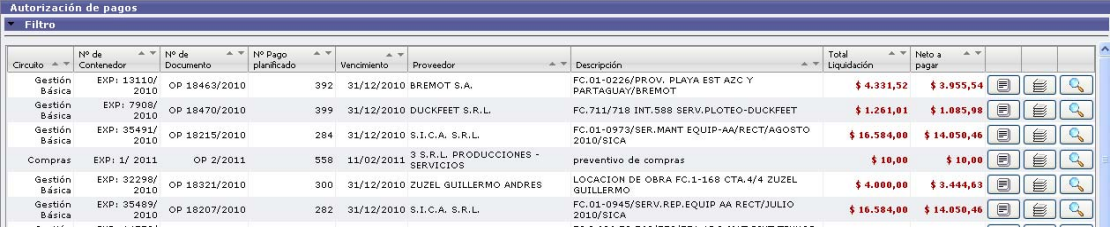

Si presiona el icono  $\boxed{\equiv]}$  sobre una liquidación vera el detalle de su comprobante:

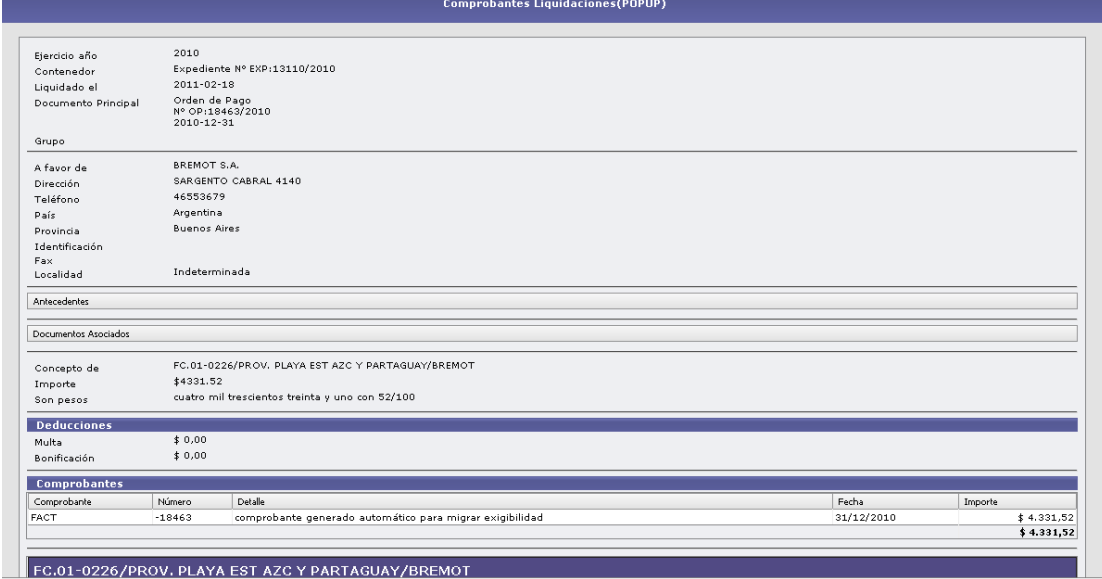

Sobre una liquidación vera el detalle de las retenciones que tiene Si presiona el icono<br>relacionada:

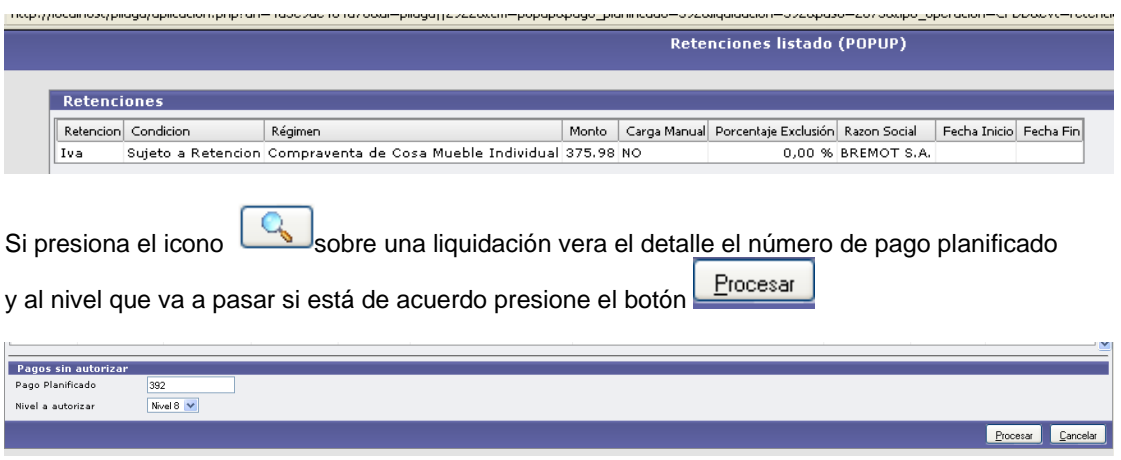

Autor: Coordinación General de Tecnologías de Información y las Comunicaciones –UBA‐ Página 6

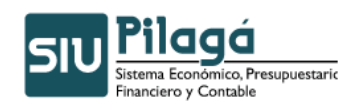

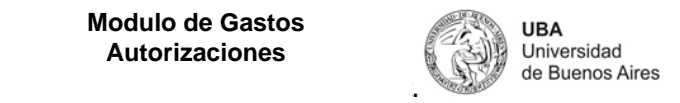

#### **15.3 Autorización por Grupo de nivel 4**

Funcionalidad: permite buscar un grupo de liquidaciones para autorizarlas y dejarlas en nivel 7.

El único campo obligatorio de completar en la pantalla de filtro es el grupo para ello presione el icono

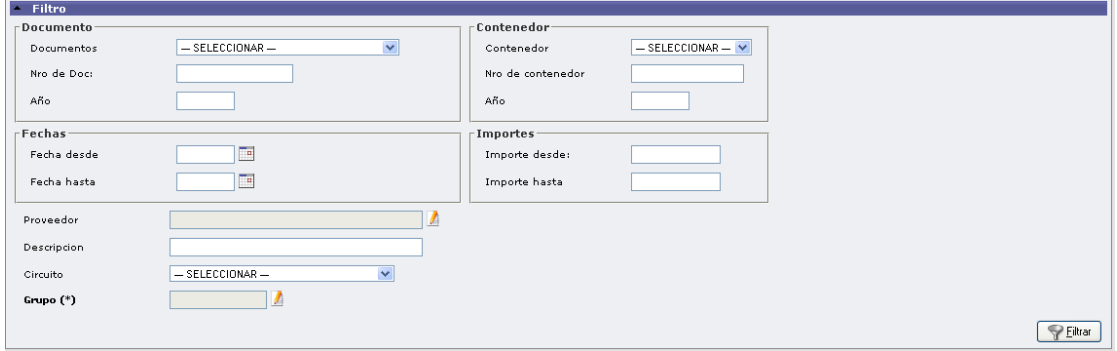

Podrá buscar todos los grupos que tenga disponibles, luego presione el botón filtrar.

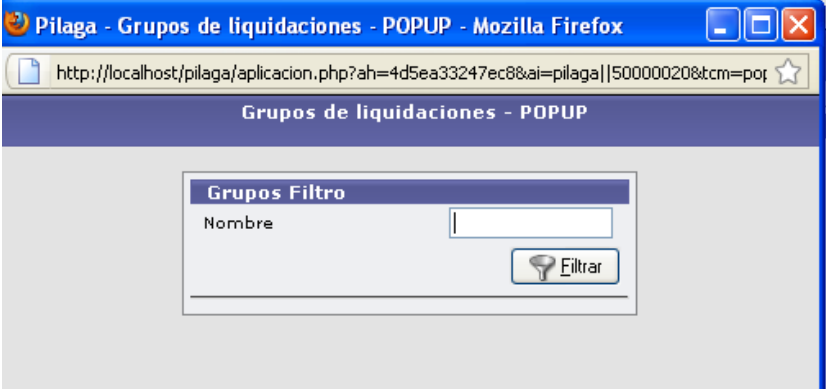

#### **15.4 Autorización por Grupo de nivel 7**

Funcionalidad: permite buscar un grupo de liquidaciones para autorizarlas y dejarlas en nivel 8.

El único campo obligatorio de completar en la pantalla de filtro es el grupo para ello presione el icono

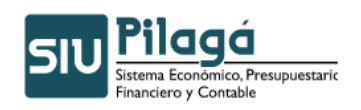

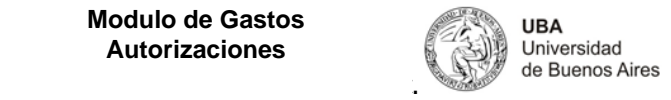

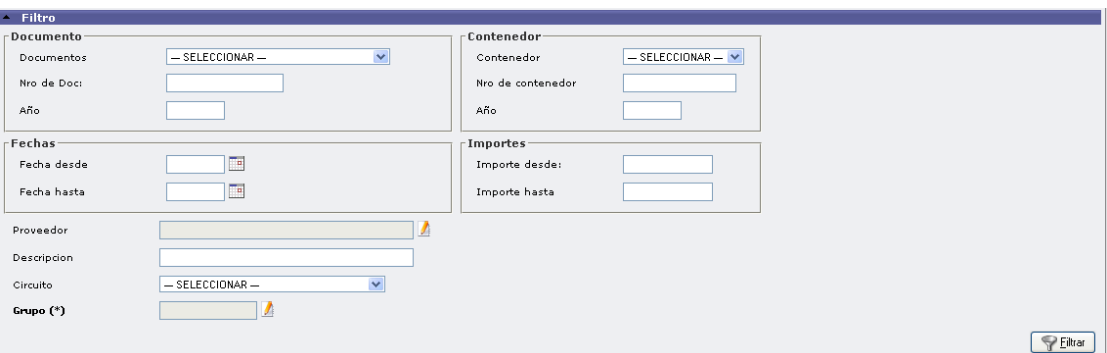

#### **15.5 Autorización por Selección del nivel 4**

Funcionalidad: permite buscar liquidaciones que se encuentren en un nivel de liquidación cuatro, seleccionar un grupo y pasarlas a nivel 7

Complete los datos que tiene de la búsqueda a realizar o directamente presione el botón filtrar

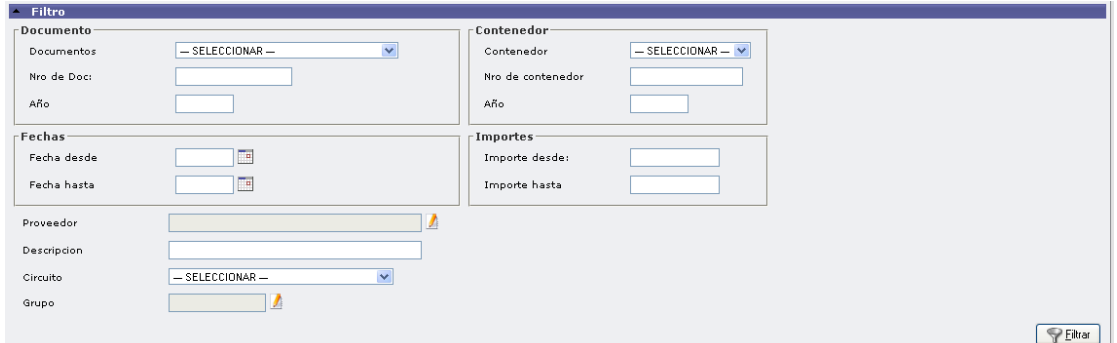

El sistema le mostrará las liquidaciones que cumplan con la búsqueda por ud. Realizada. Tilde las liquidaciones que desea autorizar y luego presione el botón Procesar. Puede tildar todas las

opciones presionando el botón  $\left\lfloor \frac{\text{Todas}}{\text{y}} \right\rfloor$ y si desea que ninguna quede marcada dado que el Ninguna sistema por default las marca a todas presione el botón .

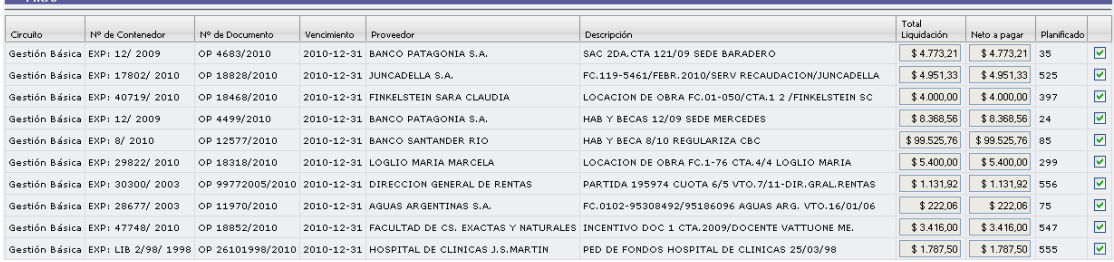

Autor: Coordinación General de Tecnologías de Información y las Comunicaciones –UBA‐ Página 8

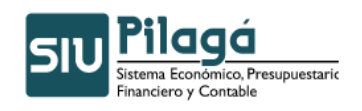

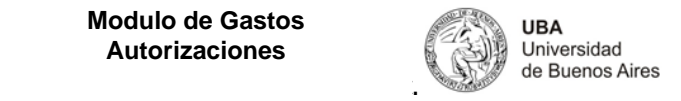

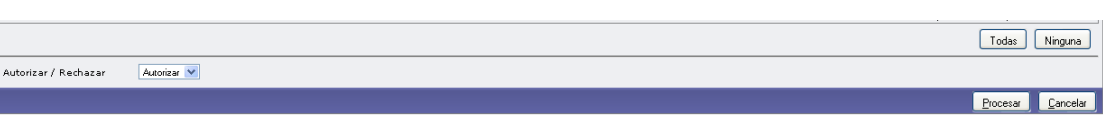

#### **15.6 Autorización por Selección del nivel 7**

Funcionalidad: permite buscar liquidaciones que se encuentren en un nivel de liquidación siete, seleccionar un grupo y pasarlas a nivel 8

Complete los datos que tiene de la búsqueda a realizar o directamente presione el botón filtrar

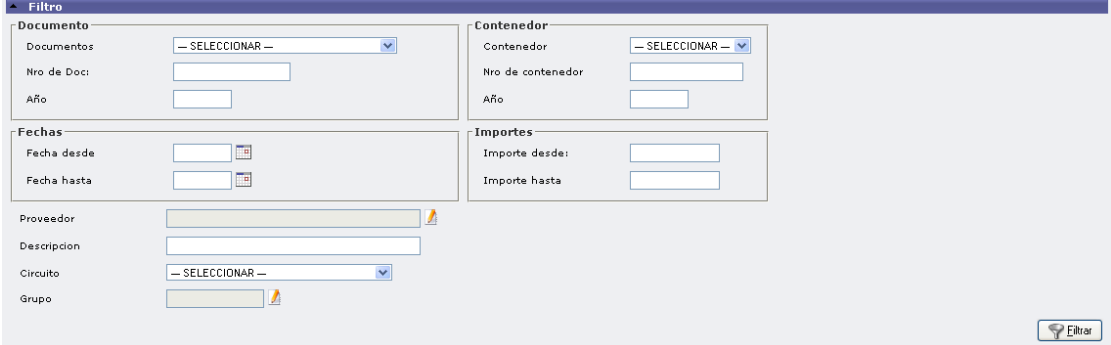

El sistema le mostrará las liquidaciones que cumplan con la búsqueda por ud. Realizada. Tilde las liquidaciones que desea autorizar y luego presione el botón Procesar. Puede tildar todas las opciones presionando el botón  $\left\lfloor \frac{100}{100} \right\rfloor$  si desea que ninguna quede marcada dado que el

sistema por default las marca a todas presione el botón Minguna y luego presione el botón

Procesar. Las liquidaciones serán autorizadas

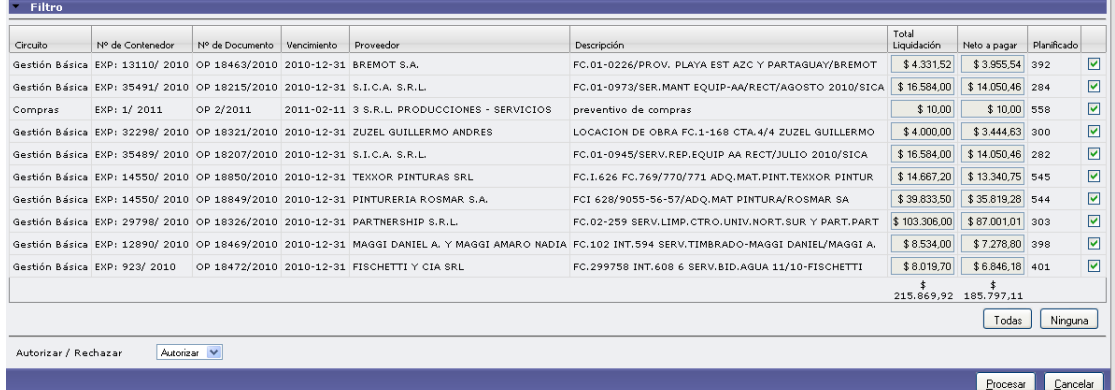

**Tener cuidado no emite mensaje que las liquidaciones son pasadas de nivel!!**